# **AXIS Camera Station** Guide d'installation rapide

© Copyright Axis Communications AB

Avril 2005 | Rev. 1.0 | Référence 23793

## **Table des matières**

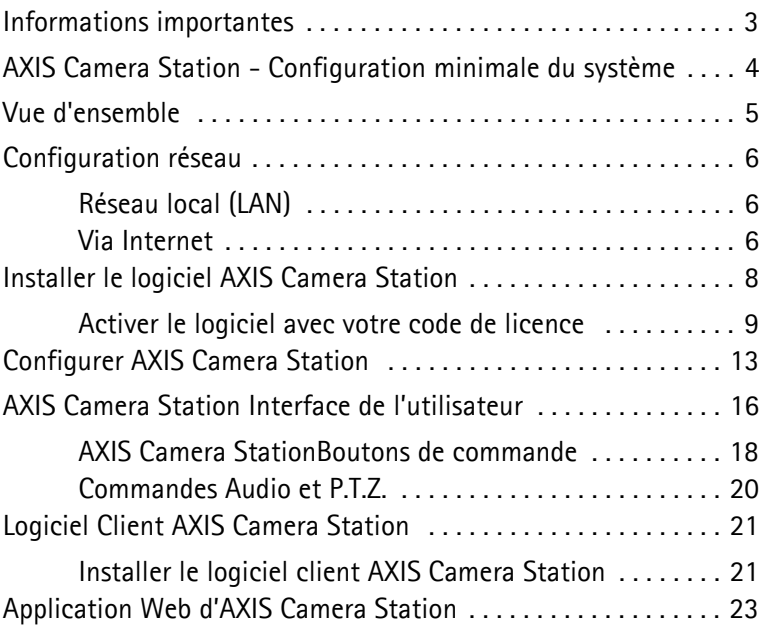

## Informations importantes

A propos de ce document - Ce manuel est prévu pour être utilisé par les administrateurs et les opérateurs d'AXIS Camera Station et s'applique à la version 1.20 du logiciel.

Vous trouverez des informations sur les versions ultérieures de ce document sur le site Web d'Axis au fur et à mesure de leurs parutions. Une expérience en matière de réseaux est utile au lecteur qui installe et utilise ce produit.

Considérations légales - Les lois de certains pays peuvent interdire la surveillance par caméras. Contrôlez les lois de votre pays avant d'utiliser AXIS Camera Station à des fins de surveillance.

**Responsabilité** – Ce manuel a été élaboré avec beaucoup de soin. Veuillez informer votre bureau Axis local de toute erreur ou omission que vous pourriez constater. Axis Communications AB décline toute responsabilité concernant les erreurs techniques et typographiques et se réserve le droit de modifier ses produits et ses manuels sans préavis. Axis Communications AB n'émet aucune garantie sur le contenu de ce document, y compris et entre autres, sur les garanties tacites concernant sa valeur marchande et son aptitude à répondre à un objectif particulier. Axis Communications AB ne peut en aucun cas être tenu responsable pour les dommages accidentels ou indirects liés à l'acquisition, aux performances ou à l'utilisation de ce produit.

Mentions de marques - Internet Explorer, Microsoft, Windows, .NET sont des marques déposées.

Assistance technique d'Axis - Pour obtenir une assistance technique, veuillez contacter votre revendeur Axis. Si vos questions ne trouvent pas immédiatement de réponse, votre revendeur transmettra vos questions via les canaux appropriés pour assurer une réponse rapide.

Si vous disposez d'une connexion à Internet, vous pouvez :

- Télécharger la documentation de l'utilisateur et les mises à jour de microprogrammes.
- Trouver des réponses aux problèmes courants dans la base de données FAQ. Rechercher par produit, catégorie ou expression.
- Signaler des problèmes au personnel technique d'Axis en vous connectant à votre zone d'assistance personnelle.

### Consultez le site Web d'assistance d'Axis sur : www.axis.com/techsup

### AXIS Camera Station - Configuration minimale du système

- Installez AXIS Camera Station sur un ordinateur autonome principalement dédié à cette application
- Utilisez une adresse IP statique sur l'ordinateur dédié  $\bullet$
- Intel Pentium 4 avec processeur 1 GHz (2 GHz ou plus recommandés)
- 512 Mo de RAM  $\bullet$
- Disque dur : 1 GB pour l'installation et 2 GB ou plus par caméra comme base  $\bullet$ de données des images (la capacité de stockage peut être calculée à l'aide du calculateur de largeur de bande disponible sur www.axis.com/techsup/cam\_servers/bandwidth/)
- Système de fichiers NTFS
- Lecteur de CD
- XGA (1024 x 768) ou moniteur de plus haute résolution
- Carte graphique avec 32 Mo de mémoire ou plus  $\bullet$
- Souris Microsoft ou dispositif de pointage compatible
- Ethernet 100 Mbit  $\bullet$
- Microsoft Windows XP Professional SP2, Windows Server 2003 ou Windows  $\bullet$ 2000 avec SP4
- Microsoft Internet Explorer Version 6.0 ou ultérieur
- Internet Information Server (IIS) installé sur l'unité C de votre serveur si vous pensez utiliser l'interface Web

## Vue d'ensemble

Ce document a pour objectif de vous aider à installer AXIS Camera Station et à le configurer pour vos caméras de réseau Axis et vos serveurs vidéo Axis. La fonctionnalité du logiciel est brièvement traitée ici, voir l'aide en ligne ou le Manuel de l'utilisateur d'AXIS Camera Station pour une description plus détaillée. Le Manuel de l'utilisateur est disponible sur le CD et sur le site www.axis.com

AXIS Camera Station est un système complet de surveillance et d'enregistrement utilisé avec les serveurs vidéo et les caméras de réseau Axis.

La fenêtre principale de l'application fournit une accès facile et rapide à toutes les caméras connectées et configurées, à tous les enregistrements et aux entrées et sorties utilisées dans le système. AXIS Camera Station est exécuté comme un service d'arrière-plan dans Windows.

Administration

La section Administration de l'application permet le contrôle total et la configuration de tous les aspects du système. La section Administration est ouverte depuis le menu Fichier dans AXIS Camera Station.

Clients à distance

Pour les clients à distance, vous pouvez utiliser « Logiciel Client AXIS Camera Station » décrit à la page 21 ou « Application Web d'AXIS Camera Station » décrit à la page 23.

## **Configuration rÈseau**

AXIS Camera Station peut enregistrer et lire les vidéos des caméras qui sont connectée via un réseau local ou Internet.

## **RÈseau local (LAN)**

Les caméras peut être connectées directement au serveur exécutant AXIS Camera Station à l'aide d'un réseau Ethernet.

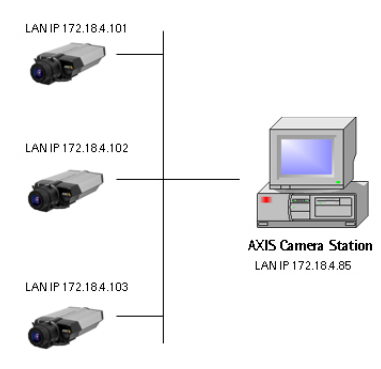

### **Via Internet**

Pour pouvoir accéder à AXIS Camera Station depuis Internet et pouvoir obtenir les vidéos des caméras, vous devez ouvrir un jeu d'adresses IP et des numéros de ports dans la configuration de votre pare-feu.

Un port doit être ouvert pour chaque serveur vidéo/caméra Axis et un port pour AXIS Camera Station.

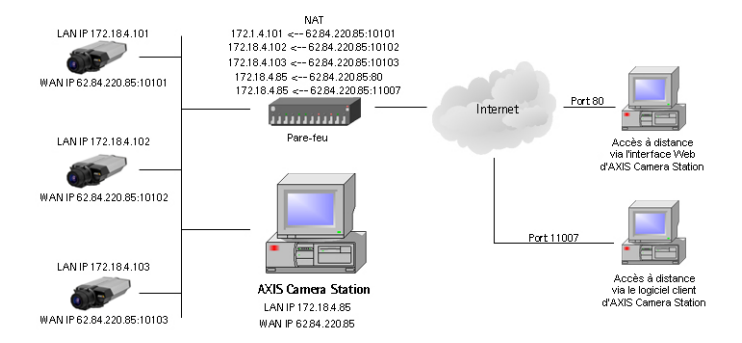

Voir le Manuel de l'utilisateur pour davantage d'information. Il est disponible sur le CD et sur le site www.axis.com

## **Installer le logiciel AXIS Camera Station**

Installez AXIS Camera Station sur le PC autonome dédié depuis lequel vous souhaitez effectuer la plus grande partie de l'administration de vos caméras et serveurs vidéo.

- 1. InsÈrez le CD dans le lecteur de CD. Si líinstallation du CD ne démarre pas automatiquement, cliquez sur autorun.exe dans le répertoire racine du CD.
- 2. Depuis líinterface du CD, cliquez sur **Logiciel** puis sur **ACS**.

Il peut vous être demandé d'installer **.NET Framework 1.1**. Suivez simplement les instructions de l'assistant d'installation.

#### **Remarque :**

Un message peut être affiché avant que vous soyez automatiquement dirigé sur **http://windowsupdate.microsoft.com** pour localiser et installer les composants de Windows manquants :

- **Windows 2000 Service Pack 4, se trouve sur :** http://www.microsoft.com/windows2000/downloads/servicepacks/
- **Windows Internet Explorer 6, se trouve ici :** http://www.microsoft.com/windows/ie

Installez les composants manquants, voir la documentation de Windows pour davantage d'information. Une fois terminé, redémarrez votre ordinateur puis redémarrez l'installation d'AXIS Camera Station en cliquant sur **AXISCameraStationSetup.exe** sur le CD.

- 3. Il vous est ensuite demandé où vous souhaitez installer le programme. Si rien níest spÈcifiÈ, le programme est normalement installÈ dans **C:\Program Files\Axis Communications\AXIS Camera Station**.
- 4. Continuez à suivre les instructions de l'assistant d'installation.

Si vous utilisez Windows XP, vous devez autoriser votre pare-feu à accepter les demandes entrantes en provenance du client díAXIS Camera Station.

5. Quand vous avez terminé, ouvrez AXIS Camera Station depuis Démarrer | Program Files ou cliquez sur l'icône du programme sur votre bureau :

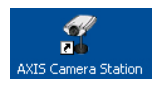

#### **Remarque :**

Avant de démarrer AXIS Camera Station, les disques durs sur lesquels vous avez sauvegardé les images doivent être **formatés NTFS** qui est le format par défaut dans Windows 2000/XP. Pour des instructions plus détaillées, voir le Manuel d'utilisation. Le Manuel de l'utilisateur d'AXIS Camera Station est disponible sur le CD et sur le site www.axis.com

### **Activer le logiciel avec votre code de licence**

- Le code de licence peut être utilisé pour installer le logiciel sur un ordinateur seulement.
- Le code de licence est la preuve de votre achat. Conservez-le dans un endroit sûr.

### **Important !**

Quand vous saisissez les informations de licence, le code de licence et le code d'accès par ex., souvenez-vous qu'ils sont tous deux sensibles à la casse.

### **Enregistrement avec une connexion Internet directe**

1. La première fois que vous démarrez le programme, il vous est demandÈ díenregistrer votre licence. Cliquez sur **Enregister**.

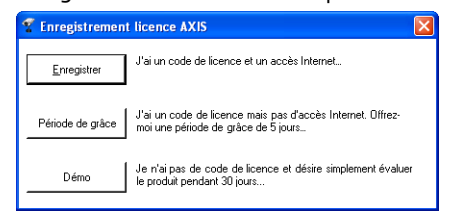

2. Saisissez les informations demandées. Votre Code de licence se trouve à l'intérieur du boîtier du CD AXIS Camera Station, à gauche. Cliquez sur **Activer.**

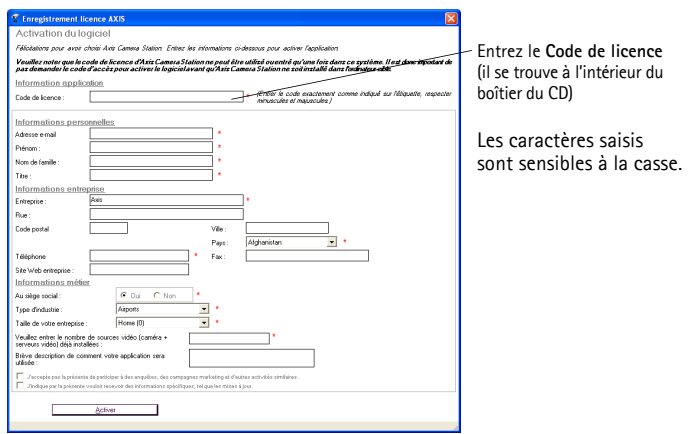

- 3. Les informations sur votre licence sont envoyées à Axis Communications et votre logiciel est automatiquement activé.
- 4. Vous pouvez maintenant utiliser AXIS Camera Station.

### **Enregistrement sans connexion Internet directe**

Si vous ne disposez pas d'un accès à Internet depuis l'ordinateur où est installé AXIS Camera Station, vous pouvez choisir d'utiliser la période de grâce de 5 jours qui vous fournit un programme complètement fonctionnel pendant 5 jours. Au cours de cette période, vous pouvez utiliser un autre ordinateur ayant un accès à Internet pour enregistrer le logiciel, voir ci-dessous.

1. Cliquez sur **Période de grâce.** 

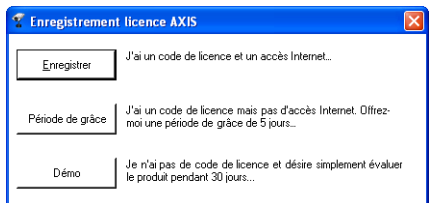

2. Entrez le numéro de licence et cliquez sur Activer une période de grâce.

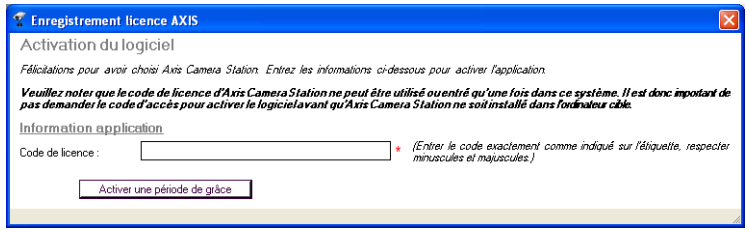

3. Vous voyez votre **ID serveur** (un code contenant des informations sur votre PC).

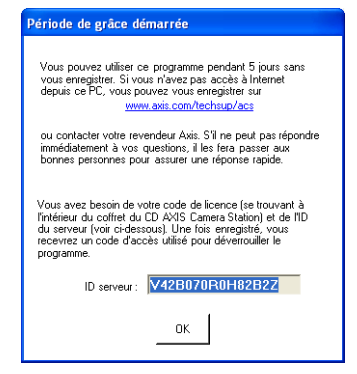

- 4. Vous pouvez utiliser AXIS Camera Station pendant 5 jours.
- 5. Au cours de la période de grâce, vous pouvez obtenir votre code d'accès à l'aide d'un ordinateur ayant accès à Internet depuis lequel vous pouvez vous rendre sur **http://www.axis.com/techsup/acs** et saisir les informations demandées. Une fois terminé, cliquez sur **Envoyer**.
- 6. Quand vous avez reçu votre code d'accès, sélectionnez **Oui** quand vous démarrez AXIS Camera Station.

7. Saisissez votre code d'accès et cliquez sur Activer.

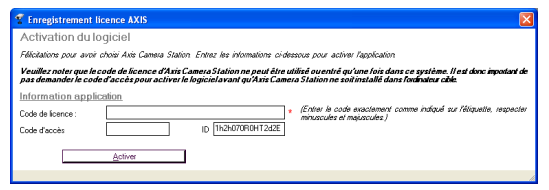

Les caractères saisis sont sensibles à la casse.

8. Vous pouvez maintenant utiliser AXIS Camera Station.

### **Utilisation de la version de dÈmonstration**

Il est aussi possible d'installer AXIS Camera Station sous forme d'une version de démonstration valable pendant 30 jours, qui fonctionne avec 4 camÈras.

## **Configurer AXIS Camera Station**

Après l'installation du logiciel, il doit être configuré pour vos caméras et vos serveurs vidéo. La configuration de tous les serveurs vidÈo/camÈras est effectuÈe depuis les pages **Administration**.

1. Dans AXIS Camera Station, cliquez sur **Fichier | Administration**:

Fichier | Administration

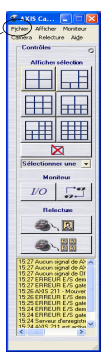

**Remarque :**

Les pages Administration contiennent tous les paramètres nécessaires à la configuration. Seuls quelques uns des paramètres principaux sont traités dans ce guide. Voir l'aide en ligne ou le Manuel de l'utilisateur pour une description complète.

#### Dans l'onglet Caméras, remplissez les informations suivantes :  $\mathcal{P}$

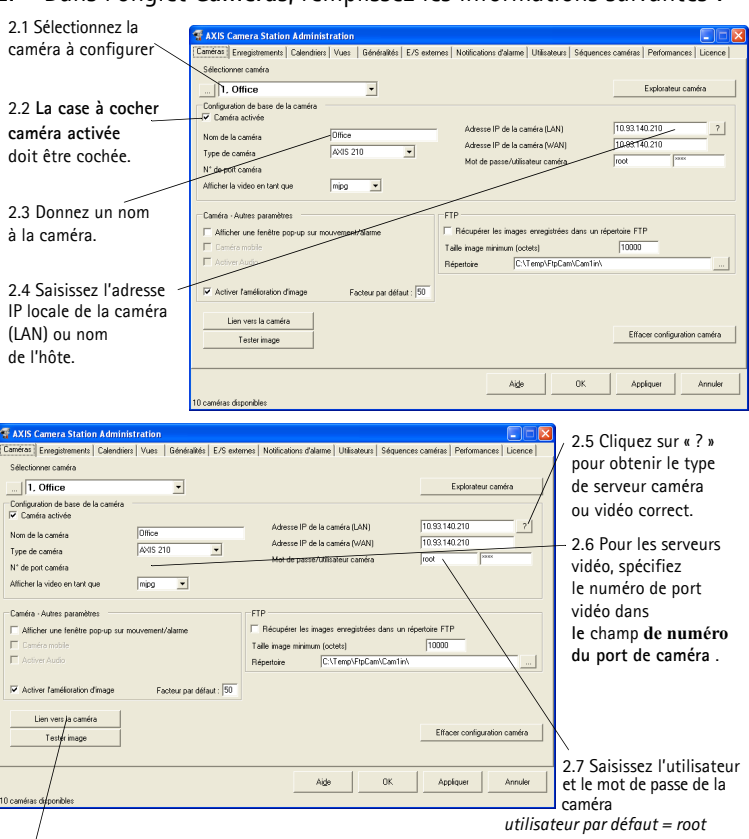

mot de passe par défaut = pass

2.8 Ouvrez la page web de la caméra pour définir ses propriétés en cliquant sur Lien vers la Caméra. 2.9 Contrôlez la connexion à la caméra en cliquant sur Tester image. 2.10 Cliquez sur Appliquer.

#### Remarques:

- Cliquez sur le bouton « ? » pour identifier le modèle de serveur vidéo/caméra Axis.
- Dans le champ Type de caméra, indiquez le serveur vidéo Axis connecté si une caméra CCTV analogique est utilisée.
- Le WAN doit être spécifié si un client ou un client de l'interface web est exécuté depuis un autre réseau que AXIS Camera Station. Si aucune adresse WAN n'est disponible, saisissez l'adresse LAN.

3. Ensuite, sous **Vues**, dÈfinissez les vues de la camÈra comme elles sont vues depuis l'interface utilisateur AXIS Camera Station principale.

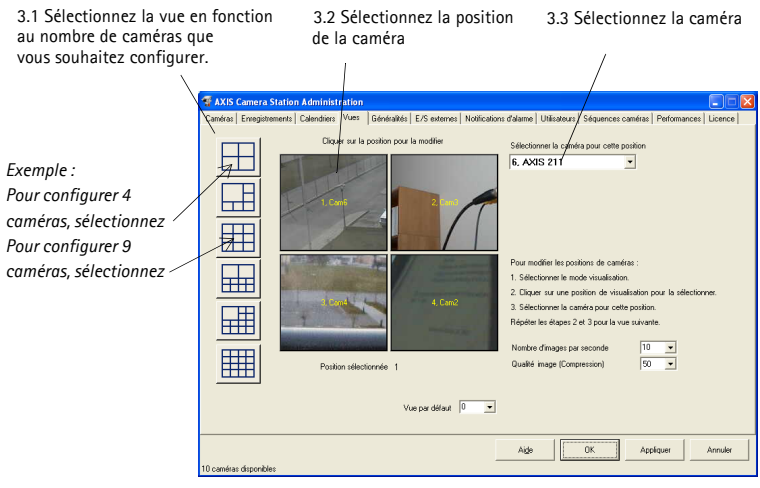

3.5 Cliquez sur **OK** pour sauvegarder et quitter. 3.4 RÈpÈtez 3.2 et 3.3 pour toutes les camÈras.

- 4. Sous Généralités, veillez à ce que l'adresse IP de l'ordinateur dédié local soit saisie dans le champ **Adresse IP serveur**.
- 5. Si vous avez des caméras en dehors de votre réseau local et si un serveur proxy est utilisé pour l'accès au réseau externe, consultez le Manuel de l'utilisateur pour savoir comment configurer les paramètres du proxy.

Vous avez maintenant effectué la configuration minimale nécessaire dans les pages Administration. Voir le Manuel de líutilisateur pour les instructions de configuration des enregistrements, des alarmes, de la détection de mouvement, des calendriers, etc.

6. Depuis líinterface dí**AXIS Camera Station**, sÈlectionnez une vue de caméra en cliquant sur un des boutons **Afficher sÈlection** :

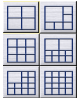

7. La caméra apparaît maintenant dans la fenêtre principale où vous pouvez voir les vidéos en direct des caméras.

### **AXIS Camera Station Interface de líutilisateur**

Lumière verte = le service d'enregistrement en arrière-plan est en cours d'exécution. Lumière rouge = le service d'enregistrementen arrière plan n'est pas en cours d'exécution. Cliquez sur étendre vue  $\Gamma$  $UO$   $\Box$  $\overline{\mathbb{R}}$  $\sqrt{2}$ 圖

Les cadres autour des images sont codés à l'aide de couleurs : Cadre bleu : connexion de caméra OK, aucun mouvement détecté Cadre rouge : connexion de caméra OK, mouvement détecté ou Cadre jaune : connexion au réseau de la caméra interrompue enregistrement en cours

#### **Remarques :**

- Le service d'enregistrement en arrière-plan retrouve les images des caméras connectées et les stocke sur le disque dur. Depuis AXIS Camera Station, vous pouvez démarrer ou arrêter le service en arrière-plan : cliquez sur Fichier | Administration | Démarrer serveur ou Arrêter serveur.
- Quand le service est en cours d'exécution, un indicateur vert clignote en haut à droite de la fenêtre. Un indicateur rouge clignotant signifie que le service s'est arrêté. Quand le service est en fonctionnement, une icône verte est affichée dans la barre des tâches. Une icône rouge signifie que le service s'est arrêté et une jaune que le service est en cours de démarrage ou rencontre des problèmes de connexion à une des caméras.
- L'enregistrement n'est possible que si le service en arrière plan est en marche et continue après la déconnexion du PC où AXIS Camera Station est installÈ.
- Le service en arrière plan se met automatiquement en marche au démarrage du système. Cette fonction de démarrage automatique peut être dÈsactivÈe sous le **Panneau de configuration de Windows** | **Administrative Tools** | **Services** | **AXIS Camera Station** Cliquez du bouton droit et sÈlectionnez **PropriÈtÈs** | **GÈnÈralitÈs** | **Type de dÈmarrage** => **Manuel**.

### **AXIS Camera StationBoutons de commande**

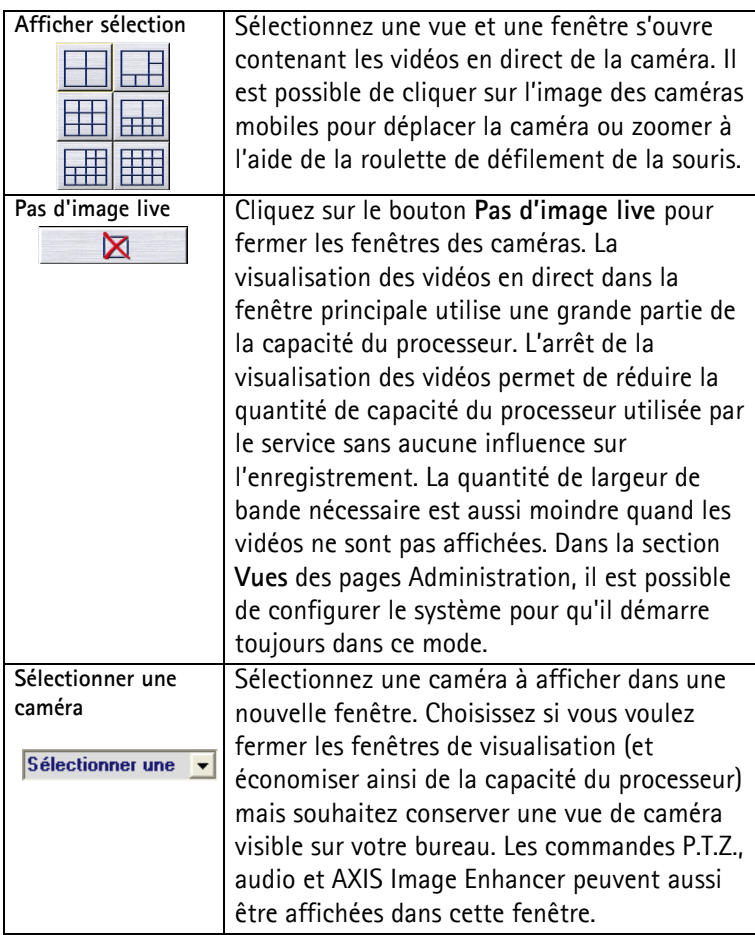

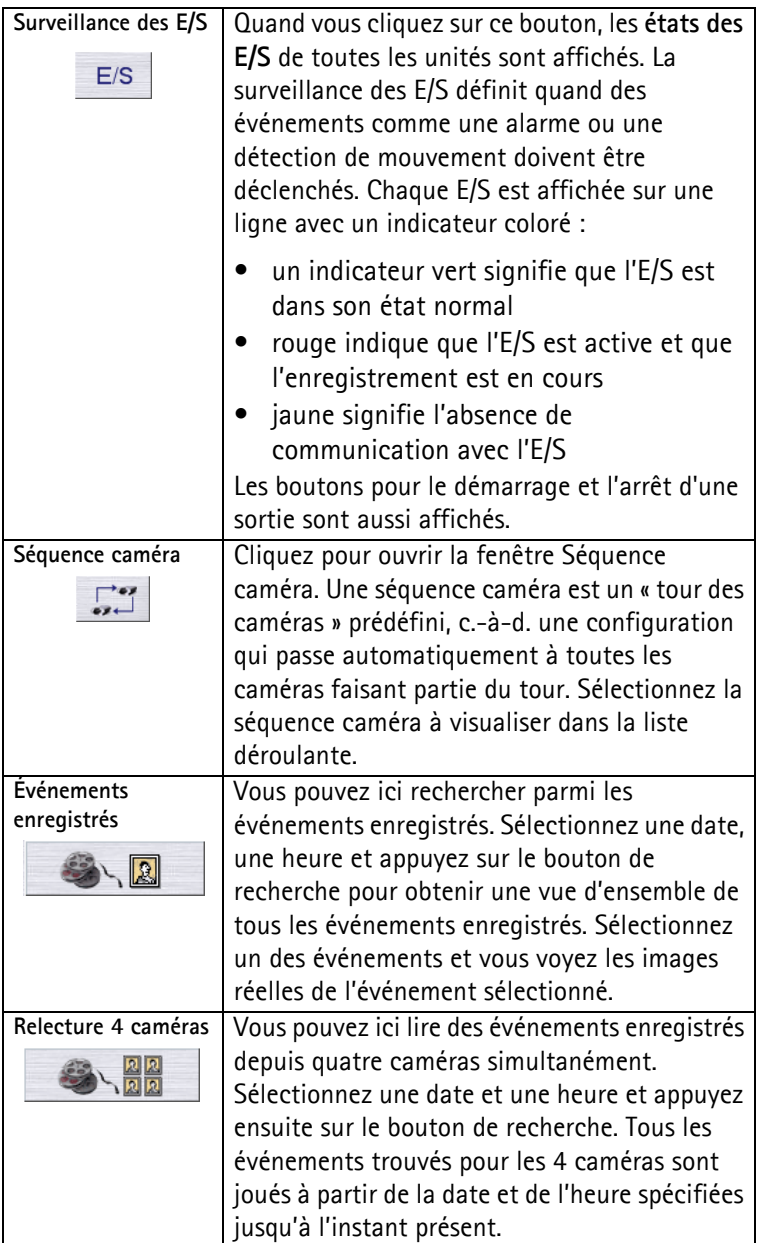

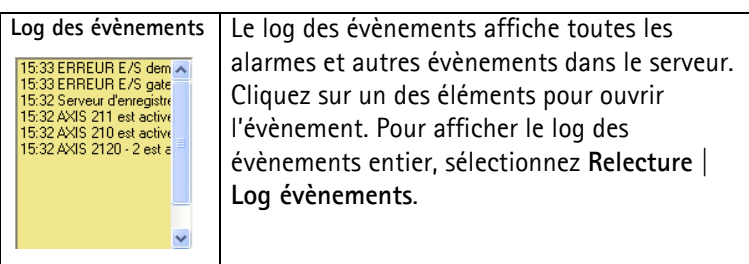

### **Commandes Audio et P.T.Z.**

Ces commandes ne sont visibles que si les caméras connectées disposent des fonctions P.T.Z. ou d'un module audio connecté. Choisissez une caméra dans la liste déroulante pour afficher les commandes.

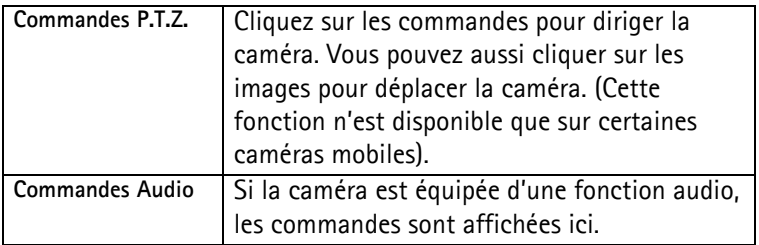

Les propriétés de l'enregistrement pour les serveurs vidéo et caméras de réseau AXIS, le nombre d'images par seconde et la taille des images par ex., sont définies dans la partie Administration du programme. Dans AXIS Camera Station, cliquez sur **Fichier |**  Administration pour accéder aux différents onglets.

## <span id="page-20-0"></span>**Logiciel Client AXIS Camera Station**

L'application client AXIS Camera Station est utilisée pour l'utilisation à distance de stations de travail clientes qui vous permettent d'effectuer les même tâches que depuis AXIS Camera Station à l'aide díune interface utilisateur similaire.

### **Installer le logiciel client AXIS Camera Station**

- 1. Depuis la station de travail cliente, insérez le CD et sélectionnez **Logiciel,** puis **ACS Client.**
- 2. Cliquez sur **Ouvrir** pour lancer l'installation.

Il peut vous être demandé d'installer .NET Framework 1.1. Suivez simplement les instructions de l'assistant d'installation.

### **Important !**

Un message peut être affiché avant que vous soyez automatiquement dirigé sur **http://windowsupdate.microsoft.com** pour localiser et installer les composants de Windows manquants :

- **Windows 2000 Service Pack 4, se trouve sur :** http://www.microsoft.com/windows2000/downloads/servicepacks/
- **Windows Internet Explorer 6, se trouve ici :** http://www.microsoft.com/windows/ie

Installez les composants manquants, voir la documentation de Windows pour davantage d'information. Une fois terminé, redémarrez votre ordinateur puis redémarrez l'installation du client AXIS Camera Station en cliquant sur **AXISCameraStationClientSetup.exe** sur le CD.

3. Il vous est ensuite demandé où vous souhaitez installer le programme. Sauf indication contraire, le programme est normalement installÈ ici : **C:\Program Files\Axis Communications\AXIS Camera Station Client**

4. Continuez à suivre les instructions de l'assistant d'installation. Quand vous avez terminé, ouvrez le Client AXIS Camera Station depuis Démarrer | Program Files ou cliquez sur l'icône du programme sur votre bureau :

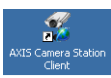

- 5. Cliquez sur **Fichier | Connexion...** pour terminer líinstallation.
- 6. Lors de votre première connexion, cette fenêtre est affichée :

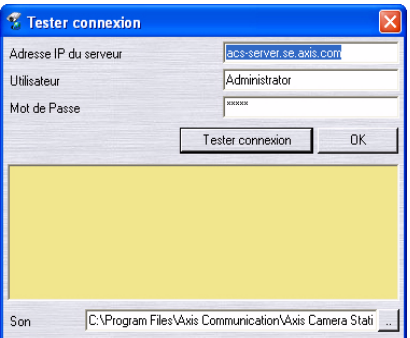

- 7. Entrez
	- l'adresse IP ou le nom d'hôte du PC serveur où AXIS Camera Station est installé
	- $\bullet$  et, si nécessaire, le nom d'utilisateur et le mot de passe.
- 8. Cliquez sur **OK**.

### **Remarques :**

- Lorsque vous travaillez avec plus d'un AXIS Camera Station, une liste des Camera Stations récemment utilisés est disponible dans le menu Fichier.
- ï En cas de problËme de connexion au serveur, cliquez sur **Tester connexion** pour trouver la cause du problème. Le port 11007 est utilisé et doit être ouvert dans le pare-feu, le routeur, etc.

## <span id="page-22-0"></span>**Application Web díAXIS Camera Station**

Un navigateur Internet peut être utilisé sur les stations de travail clientes pour visualiser les caméras et effectuer des opérations simples comme la visualisation et la relecture des enregistrements.

Une fois le service activé par l'Administrateur depuis les pages Administration d'AXIS Camera Station, les clients peuvent accéder aux vues des camÈras depuis un navigateur en tapant **http://server IP address/VideoWeb** dans le champ díadresse.

### *Exemple : http://10.13.6.128/VideoWeb*

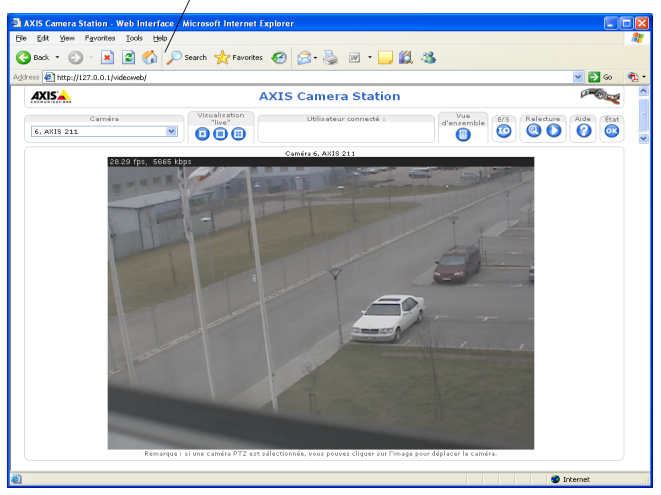

Voir les pages d'aide en ligne ou le Manuel de l'utilisateur pour davantage d'information. Le Manuel de l'utilisateur est disponible sur le CD AXIS Camera Station et sur le site www.axis.com